# UC - User Guide

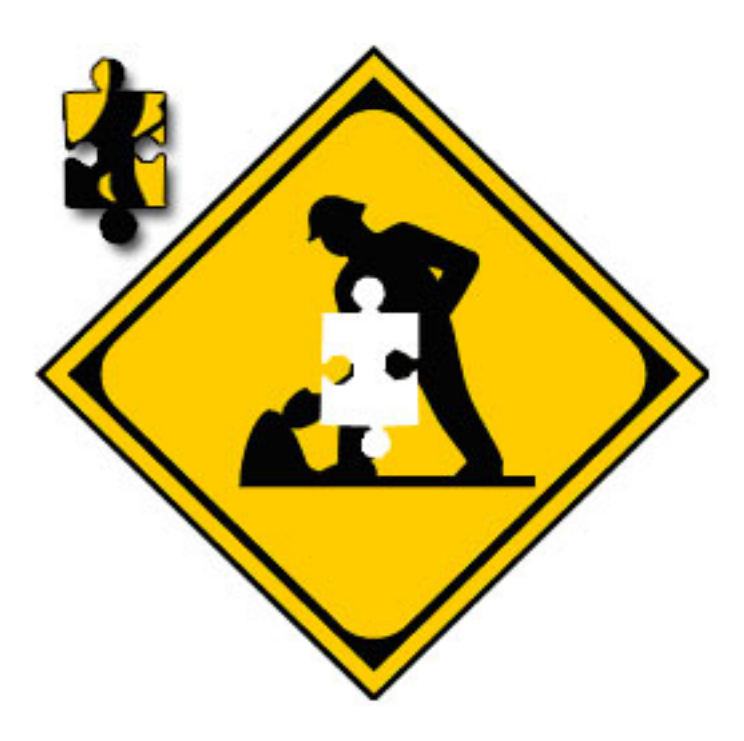

# Under Construction

Stefan Hildenbrand Florian Keusch Markus Neidhart Beat Steiger

# Inhaltsverzeichnis

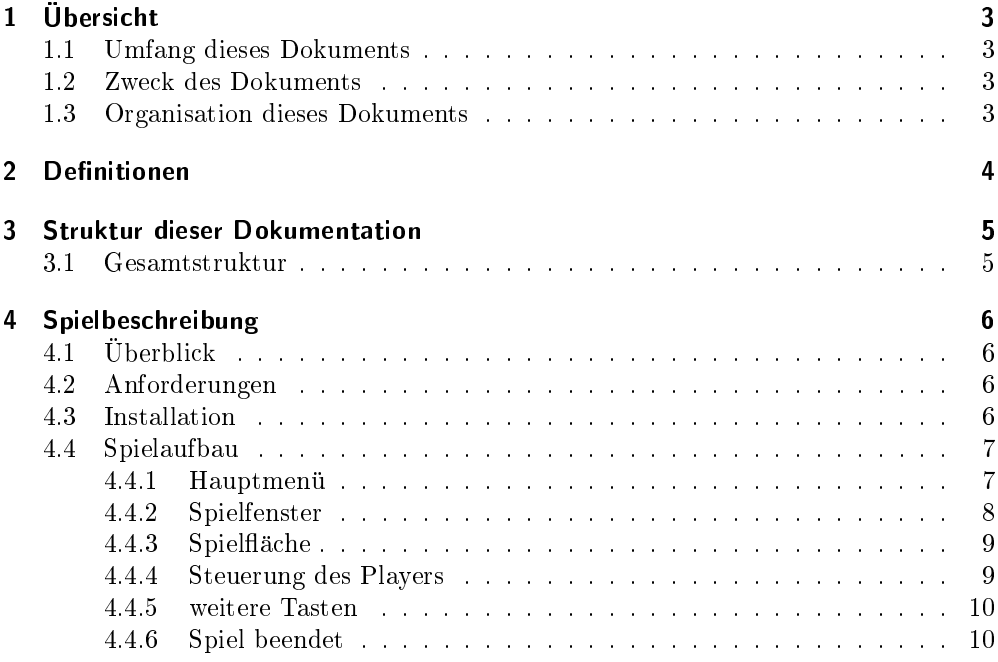

# 1 Ubersicht

## 1.1 Umfang dieses Dokuments

Dieses Dokument ist das User Handbuch zum Spiel \Under Construction" und richtet sich an Benutzer resp. Spieler dieses Spiels. Es werden Themen wie Steuerung, Moglichkeiten und weiterfuhrende Informationen zu unserem Spiel behandelt. Ausser dem soll besprochen werden, wie Softwareeinstellungen und Installation unseres Spiels aussehen, sowie Anforderungen an den Computer.

## 1.2 Zweck des Dokuments

Das Ziel dieses Dokumentes ist es, dem Spieler einen Überblick über Anwendung und Funktion useres Spiels zu geben. Der Spieler soll nach Lesen dieses Dokumentes in der Lage sein, unser Spiel erfolgreich auf seinem Computer zum Laufen zu bringen und alle Einstellungen mitsamt Steuerung des Spiels zu verstehen.

## 1.3 Organisation dieses Dokuments

In Kapitel 2 dieses Dokuments werden die Denitionen, welche im Zusammenhang mit dem Lesen dieses Dokuments als auch mit dem Spielen unseres Spiels wichtig sind, erlautert und erklart. Danach folgt in Kapitel 3 eine Beschreibung der Struktur dieses User Guides. In Kapitel 4 folgt dann die eigentliche Beschreibung unseres Spiels. Danach folgen in Kapitel 5 noch Informationen zum Format, welches fur diese Dokumentation verwendet wurde.

## 2 Definitionen

- Spielfläche Teil des Displays, der als Ablage für diejenigen Teile dient, die das fertige Ursprungsbild ergeben.
- Arbeitsfläche (workspaces) Teil des Displays, um noch nicht zur Spielfläche hinzugefugte Teile zu sortieren.
- Spielfenster/play window Ist das gesamte Fenster, in dem der Spieler seine Puzzleteile zusammensetzt oder den Player steuern kann. (dazu gehört also Spielfläche und Arbeits
ache)
- libraries Dateien, welche wichtige Systemfunktionen zur Verfügung stellen. Werden dringend benotigt, damit Software korrekte Funktionalitat bereitstellen kann. Unter Windows zumeist Dateien mit Dateiendung .dll
- Auflösung Gibt die Anzahl auf dem Bildschirm dargestellter Bildpunkte in horizontaler sowie vertikaler Richtung an. Gängige Auflösungen sind z.B. 1024x768 oder 1280x1024
- Menüpunkt Eine Auswahlmöglichkeit im Menu, welche entweder per Tastatur oder Maus ausgewahlt werden kann. Falls sie inaktiv ist, ist sie schwarz dargestellt. Wird entweder per Tasten oder durch Überfahren mit der maus diese angewählt, wird sie aktiv und rot dargestellt. Dann kann sie ausgewahlt werden entweder durch Drücken der "Return"-Taste oder durch Linksklick mit der Maus.

## 3 Spielbeschreibung

## 3.1 Uberblick

Unser Spiel ist ein Puzzlespiel und heisst \Under Construction", kurz UC. Das Spiel wird:

- 1. ein geladenes Bild in kleine Teile zerlegen.
- 2. dem Spieler die Moglichkeit geben, selbst ein beliebiges Bild zu laden.
- 3. dem Spieler die Moglichkeit geben, die Anzahl der Teile und somit den Schwierigkeitsgrad zu bestimmen.
- 4. einen ETH-Modus bieten, der ein Bild der ETH ladt und es in 150 Teile zerlegt.
- 5. 3 Arbeitsflächen zur Verfügung stellen, auf denen der Spieler seine Teile sortieren kann.
- 6. Sound kann abgespielt werden.

Das Ziel des Spiels ist es, alle Teile so aneinanderzureihen, dass wieder das ursprüngliche Bild entsteht, also das Puzzle zu lösen.

## 3.2 Anforderungen

Unser Spiel wurde fur die Microsoft Windows Plattform kompiliert. Aus diesem Grund muss der Computer des Spielers Windows XP kompatibel sein. Des Weiteren benotigt der User mindestens eine Auflösung von  $1024x768$ , um das ganze play window darstellen zu konnen. Soll auch die Soundfunktion verwendet werden, ist zusatzlich noch eine Soundkarte und Lautsprecher notwendig.

## 3.3 Installation

Das Spiel benötigt keine eigentliche Installation. Man entpackt das Archiv in ein lokales Verzeichnis auf dem Rechner und startet das Executable uc.exe.

Wichtig zum korrekten Betrieb unseres Spiels sind folgende libraries:

- jpeg.dll
- libpng1.dll
- msvcr71.dll
- SDL.dll
- SDL image.dll
- SDL mixer.dll
- sdlgfx.dll

zlib.dll

Diese werden zusammen mit dem Spiel geliefert. Diese Libraries mussen entweder im selben Verzeichnis wie das Executable liegen (das ist der Fall, wenn das Archiv einfach entpackt wird) oder aber in den Ordner system32 im Windows-Systemordner kopiert werden.

Des Weiteren enthalt das Archiv einen Ordner image, welches wichtige Bilddateien beinhaltet. Hier kann der Spieler auch eigene Bilder einfügen, welche dann für ein Puzzle ausgewählt werden können.

Der Ordner sound schliesslich enthält die für das Spiel notwendigen Sounds. Auch hier kann der Spieler seine Musik-Files (im .ogg-Format) einfugen. Diese werden dann wahrend des Spiels zu einer Playlist zusammengesetzt und abgespielt.

### 3.4 Spielaufbau

#### 3.4.1 Hauptmenu

Der Spieler hat die Moglichkeit, das Hauptmenu entweder mit der Maus (Maus auf den gewünschten Menüpunkt bewegen und durch Linksklick diesen anwählen) oder mit der Tastatur (Pfeiltasten  $\uparrow$  oder  $\downarrow$  zum Auswählen des gewünschten Menüpunktes und "Return", um diesen anzuwählen) zu steuern. Das Hauptmenü beinhaltet 6 Unterpunkte:

- New Game
- Resume Game
- Load Game
- Save Game
- Credits
- Quit

Zu erwahnen ist noch, dass der Spieler fast das gesamte Menu hindurch eine Aus wahlmöglickkeit "Back" hat, welche bei entsprechender Auswahl einfach einen Schritt zurückgeht in der Menüstruktur. Die selbe Funktionalität hat auch die Escape-Taste.

#### New Game

Der Spieler kann dadurch ein neues Spiel beginnen. Dabei wird in einem neuen Menufens ter die Auswahl zwischen einem vordefinierten (predefined) oder einem selbstdefiniertem (user-defined) Spiel gegeben.

Wählt der Spieler ein selbstdefiniertes Spiel aus, kann er in einem weiteren Fenster sowohl die Bilddatei (Bilddatei im .jpg, .gif, oder .png Bildformat, das Bild muss im Unterverzeichnis ./image liegen) als auch die Anzahl Puzzleteile auswahlen, mit der er spielen mochte. Dazu klickt der Spieler einfach mit der linken Maustaste in ein Textfeld und gibt dort sowohl das Bild als auch die Anzahl Teile ein. Danach klickt der Spieler auf \Start Puzzle" um ein neues Spiel mit den gewunschten Angaben zu starten. Es wird nach Moglichkeit genau die Anzahl Teile erstellt, welche der Spieler gewunscht hat, es kann jedoch kleine Abweichungen davon geben.

Die zweite Möglichkeit, die der Spieler hat, ist, ein vordefiniertes (predefined) Spiel zu laden. Es erscheinen dann 3 vordenierte Spiele, bei denen jeweils das Bild und die Anzahl Teile bereits vorgegeben ist und somit bei Auswahl eines dieser drei sofort das eigentliche Spiel geladen wird.

#### Resume Game

Dieser Menupunkt zeigt nur Wirkung, falls ein laufendes Spiel durch Taste ESC pau siert wurde (dazu spater mehr) oder ein Spiel mit der Funktion \Load Game" geladen wurde. Durch Auswahl von "Resume Game" kann dieses laufende Spiel wieder dort aufgenommen werden, wo es pausiert bzw. gespeichert wurde.

#### Load Game

Durch Auswahl dieses Menupunktes wird dem Spieler ein Bildschirm angeboten, in welchem er einen gespeicherten fruheren Spielstand laden kann. Dazu klickt er mit der linken Maustaste in das Textfeld und gibt den Namen eines gespeicherten Spiels an (gespeicherte Spiele haben die Dateiendung .puz, welche jedoch zum Laden auch weggelassen werden kann. Was jedoch wichtig ist, ist, dass sich die Pfadangabe entweder absolut eingeben lässt (c:\ verzeichnis\ ...) oder relativ (verzeichnis\ ...), wobei z.B. die Eingabe "save.puz" die gespeicherte Datei save.puz laden will, welche sich im gleichen Verzeichnis wie uc. exe befindet). Der Spieler kann, nachdem er seine Eingabe getatigt hat, entweder auf den Button \Load Puzzle" klicken (mit der linken Maustaste) oder aber einfach die Taste "Return" drücken. Falls es Probleme beim Laden einer Datei gibt, wird der Spieler mit einer entsprechenden Fehlermeldung darauf hingewiesen. Ansonsten wird die entsprechende Datei geladen und automatisch ins Hauptmenu gesprungen. Hier kann der Spieler durch Auswahl von "Resume Game" das geladene Spiel wiederaufnehmen.

#### Save Game

Dieser Menüpunkt zeigt nur Wirkung, falls ein laufendes Spiel durch Taste ESC pausiert wurde (dazu später mehr). Wird "Save Game" ausgewählt, präsentiert sich dem Spieler ein Bildschirm, indem er eine Speicherungsdatei angibt, um das laufende Spiel an aktueller Stelle abzuspeichern. Dazu klickt der Spieler mit der linken Maustaste ins Textfeld und gibt dort die Speicherungsdatei an, wobei das gleiche Prozedere gilt, das bereits unter Load Game beschrieben wurde.

#### **Credits**

Bei Auswahl dieses Menüpunktes werden dem Spieler als Lauftext Informationen über das Spiel "Under Construction" angezeigt. Er kann dann durch Auswahl von "Back" wieder zurück ins Hauptmenü gelangen.

#### **Quit**

Durch Auswahl dieses Menüpunktes wird das Spiel beendet.

#### 3.4.2 Spielfenster

In dieses Fenster gelangt man, wenn man ein neues Spiel gestartet hat (über "new game" im Hauptmenü) oder ein gespeichertes oder unterbrochenes Spiel fortsetzt (über "load game" und "resume game" im Hauptmenü).

Das Spielfenster setzt sich aus den Workspaces, dem Spielfeld und verschiedenen Buttons zusammen.

#### Mausbewegung

Um ein Teilchen zu bewegen, klickt man es mit der linken Maustaste an. Solange die Maustaste gedruckt bleibt, bewegt sich das Teilchen mit der Maus mit. Sobald

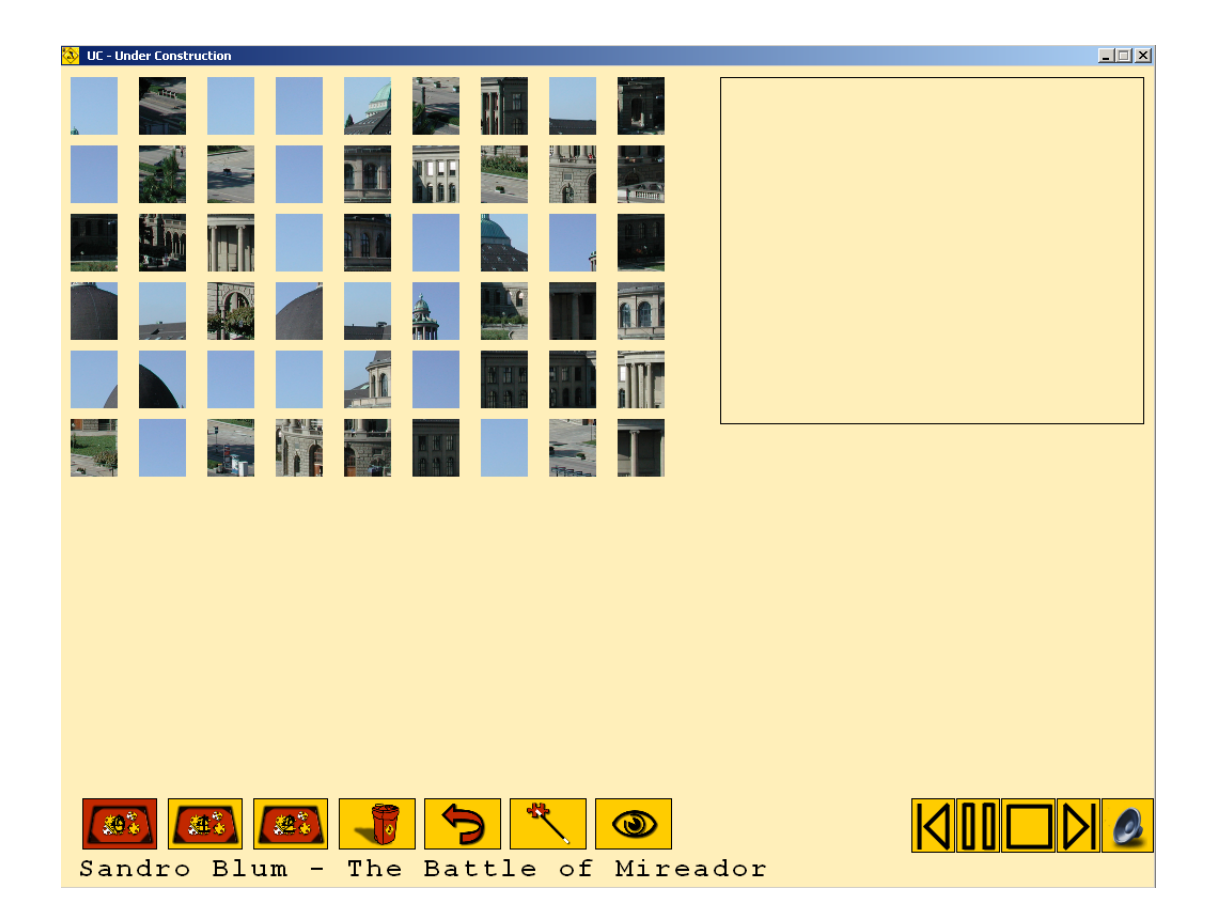

Abbildung 3.1: Screenshot vom Spielfenster

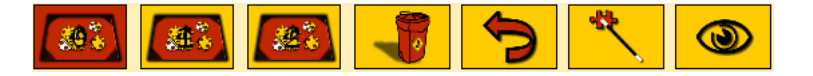

Abbildung 3.2: Screenshot der Workspace-Controls

die Maustaste losgelassen wird, findet abhängig von der Position des Teilchens eine entsprechende Aktion statt.

Mit einem Klick auf die rechte Maustaste über einem Teilchen wird dieses um  $90^{\circ}$ im Uhrzeigersinn rotiert.

#### **Workspace**

Links befindet sich der Workspace. Hier werden die Teilchen angezeigt, die noch ins Puzzle eingefügt werden müssen. Der Workspace 0 enthält immer alle Teilchen, die noch nicht im Spielfenster gesetzt wurden. Die Workspaces 1 und 2 konnen vom User ohne Einschrankungen benutzt werden.

Die Teilchen konnen im Workspace verschoben werden. Sie werden dort einsortiert, wo man sie loslasst.

Die Buttons unten links dienen zur Steuerung der Workspaces. Die linken Drei wahlen den Workspace. Lasst man ein Teilchen uber einem dieser Buttons fallen, wird es in den entsprechenden Workspace verschoben. Die selbe Funktion lasst sich mit den Tasten 0,1 und 2 für die entsprechenden Workspaces erreichen.

Der Abfalleimer (oder Taste d) löscht ein Teilchen, das darüber fallengelassen wird aus dem aktuellen Workspace. Klickt man ohne Teilchen darauf, werden alle Teilchen aus dem aktuellen Workspace geloscht. Man beachte die Einschrankung bei Workspace 0, hier werden keine Teilchen gelöscht.

Der reset-Button (Pfeil) (oder Taste r) ladt alle Teilchen in den aktuellen Workspace, die noch nicht gelöst sind.

Der cheat-Button (Zauberstab) (oder Taste c) unterstutzt den Spieler durch das Plazieren eines Teilchens im Spielfenster.

Der image-Button (Auge) (oder Taste i) zeigt die Lösung für 3 Sekunden an. Wahrend dieser Zeit sind Mausklicks nicht moglich.

#### 3.4.3 Spielfläche

Hier werden die bereits gelösten Teilchen angezeigt.

#### 3.4.4 Steuerung des Players

Im unteren rechten Bildschirmbereich befindet sich die Steuerung für den Musik-Player. Alle ogg-Files im Ordner sound wurden zu einer Playlist zusammengesetzt und können über diese Buttons angewählt werden. Die Steuerung entspricht den üblichen Funktionen und sollte selbsterklarend sein.

Die Funktionen lassen sich auch uber die Tastatur steuern:

stop / play Taste s pause Taste p next / back Tasten n bzw b show / hide Title Taste t mute Taste m

Volume control Taste $\uparrow$ und  $\downarrow$ 

### 3.4.5 weitere Tasten

Die escape-Taste führt zurück ins Hauptmenü, wo das Spiel gespeichert werden kann. Die Taste q beendet das Spiel umgehend.

#### 3.4.6 Spiel beendet

Das Spiel ist beendet, wenn alle Teilchen im Spielfeld zusammengesetzt wurden. Dann wird eine entsprechende Meldung ausgegeben.